# 企业申报操作指南

#### 步骤一:用户注册

输入网址 http://www.xqrpt.com, 点击"注册", 按要 求填写相关信息,完成账号注册。(注:原先年度白名单企 业及已注册企业可忽略此步骤。)

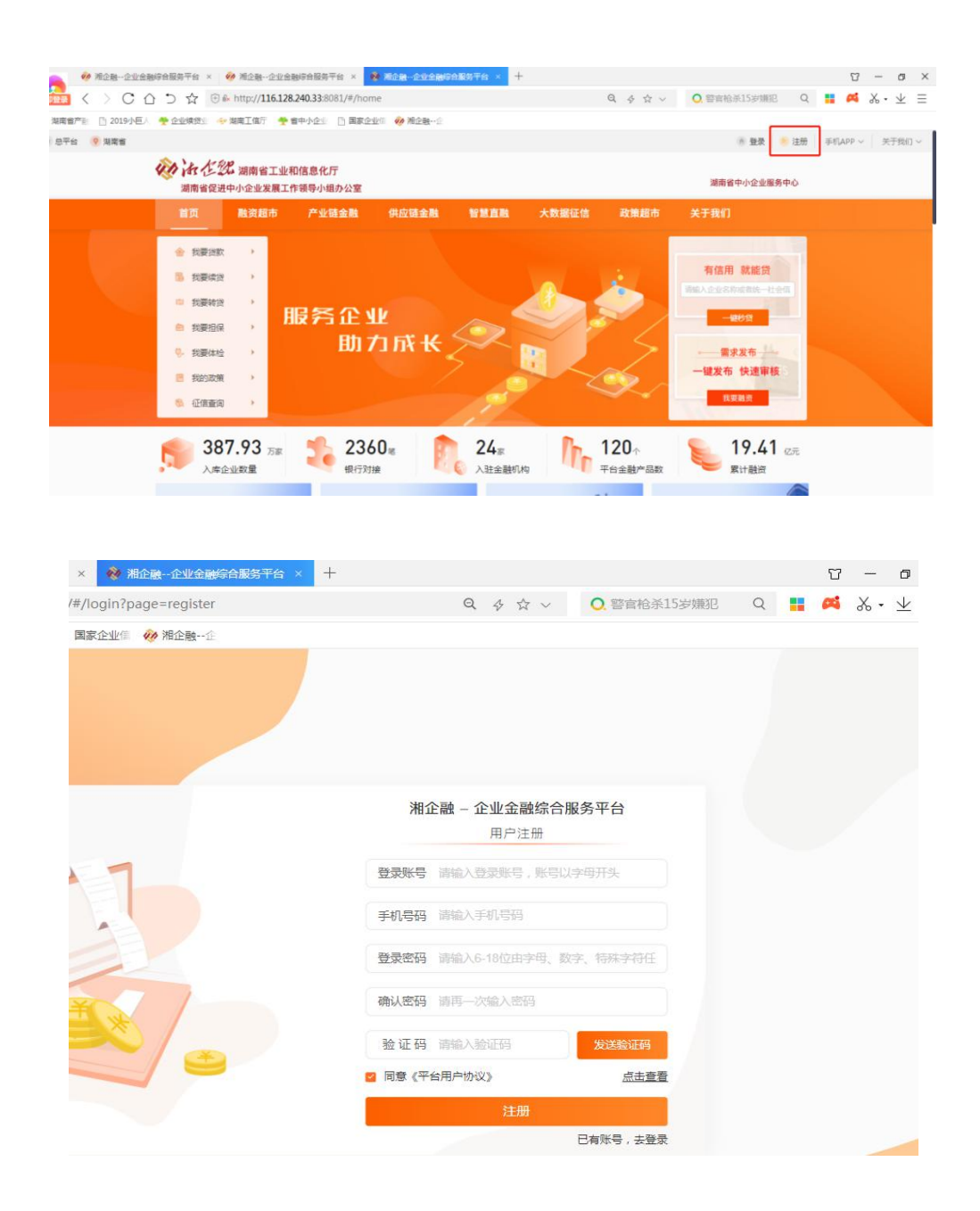

#### 步骤二:用户登录

注册成功后, 跳转到登录页面, 在登录页面选择"密码 登录"或者"短信登录"中的任一方式登录账号。

选择"密码登录",在登录页面输入注册时填写的"登 录账号"或"手机号码",输入密码,点击"登录"。

选择"短信登录",在登录页面输入注册时填写的"手 机号码",点击"发送验证码",输入验证码,点击"登录"。

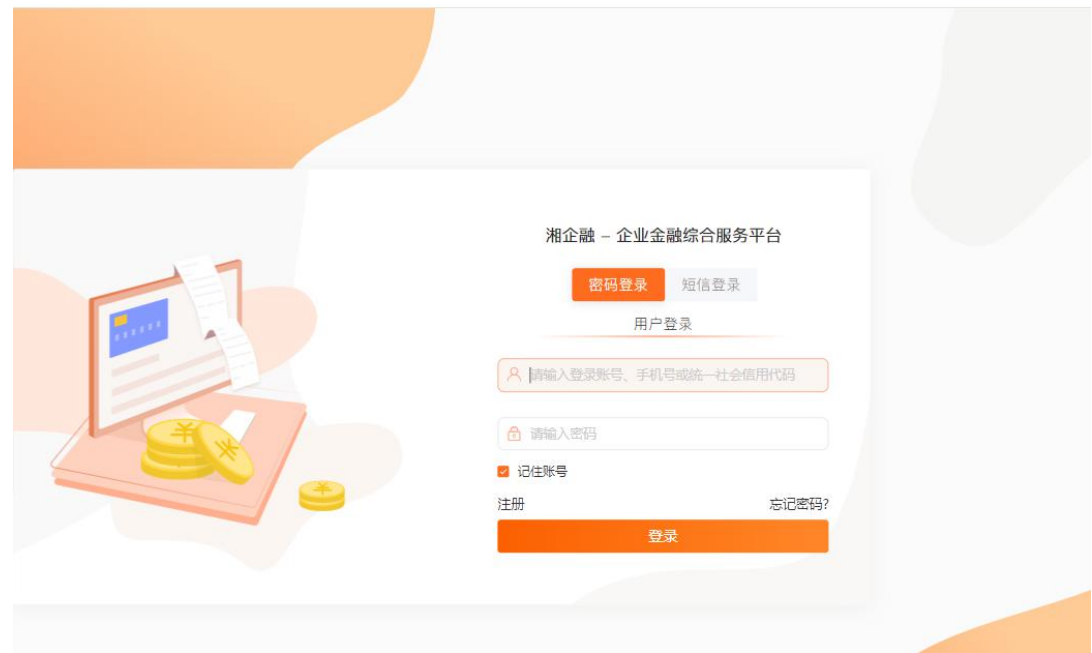

#### 步骤三:白名单申报

登录后如出现认证提示弹框,企业可根据实际情况选择 是否认证。(注:已完成认证的企业登录后将不会出现认证 提示框,可直接点击首页的"白名单申报"窗口申报。)

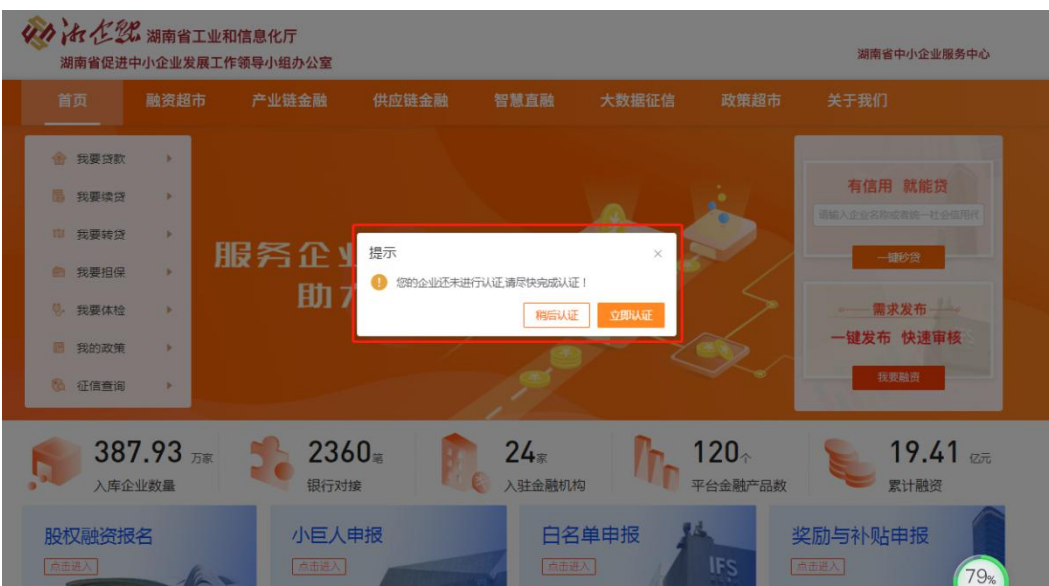

### (一)稍后认证,直接申报"白名单"

1、点击"稍后认证",再点击首页的"白名单申报" 窗口进行申报。

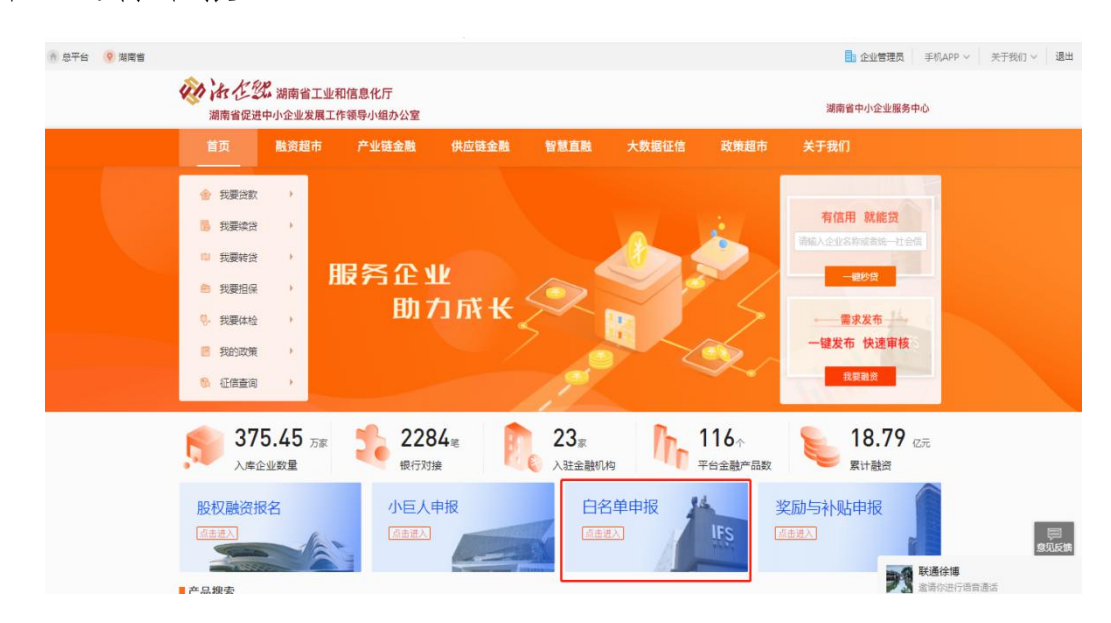

2、进入申报页面后,先输入统一社会信用代码,点击 "查询"按钮,系统自动检索部分企业信息,企业再按要求 补充填报相关信息及融资需求,并上传相关资质证明材料, 点击"提交",完成申报。

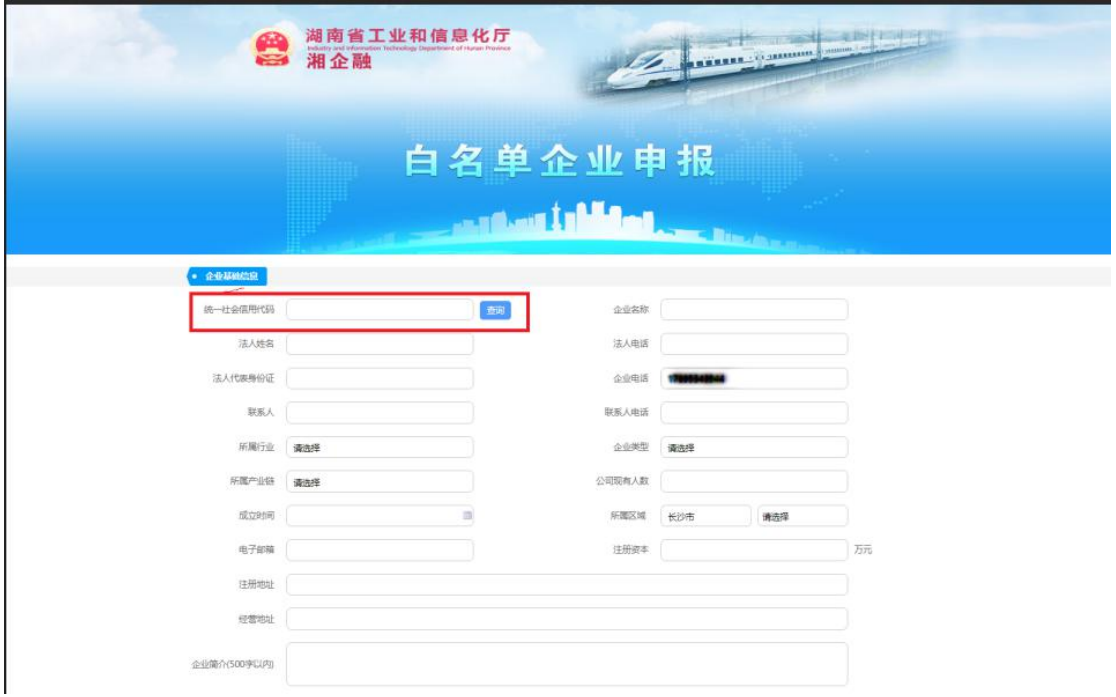

## (二)立即认证,稍后申报" 白名单"

1、点击"立即认证"跳转到企业认证页面,先填写 企业认证信息后提交认证,待认证审核通过,即完成认证。

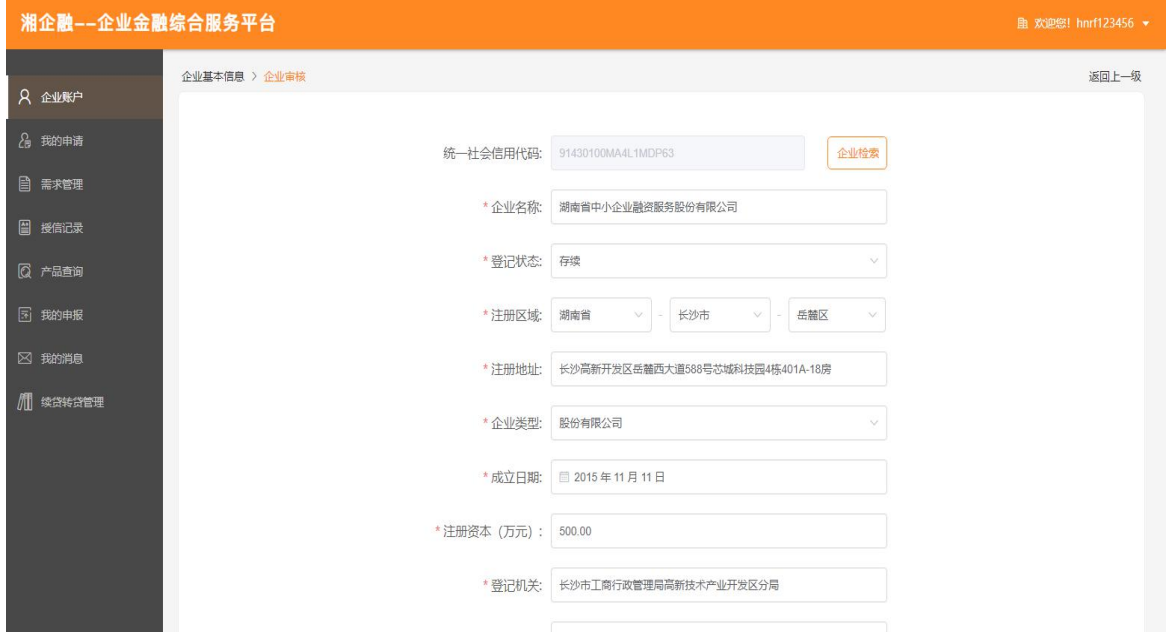

2、认证完成后,点击首页的"白名单申报"窗口进入 申报页面,按要求填报相关数据和信息,并上传相关资质信 息,点击"提交",完成申报。(同稍后认证中的步骤 2)

#### 步骤四:发布需求

对已完成认证的企业,除去在"白名单申报"窗口填写 融资需求的方式外,还可先行在平台首页"融资超市"选择 意向银行的金融产品直接发起融资申请,或在"我要融资"中 发布融资需求。